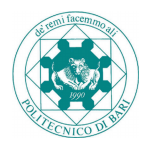

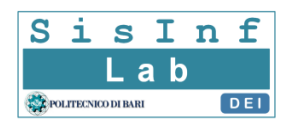

# **Progetto "DEPASAS"**

# **- DEmaterializzazione dei Processi Amministrativi per i Servizi Agli Studenti**

# **Progetto Strategico - piano 2013-2015**

# **Guida all'utilizzo delle pratiche (studente)**

Michele Ruta, Saverio Ieva, Danilo De Filippis, Filippo Gramegna

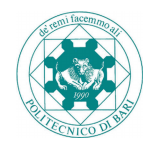

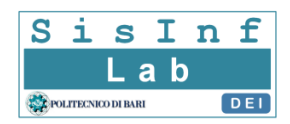

# Indice

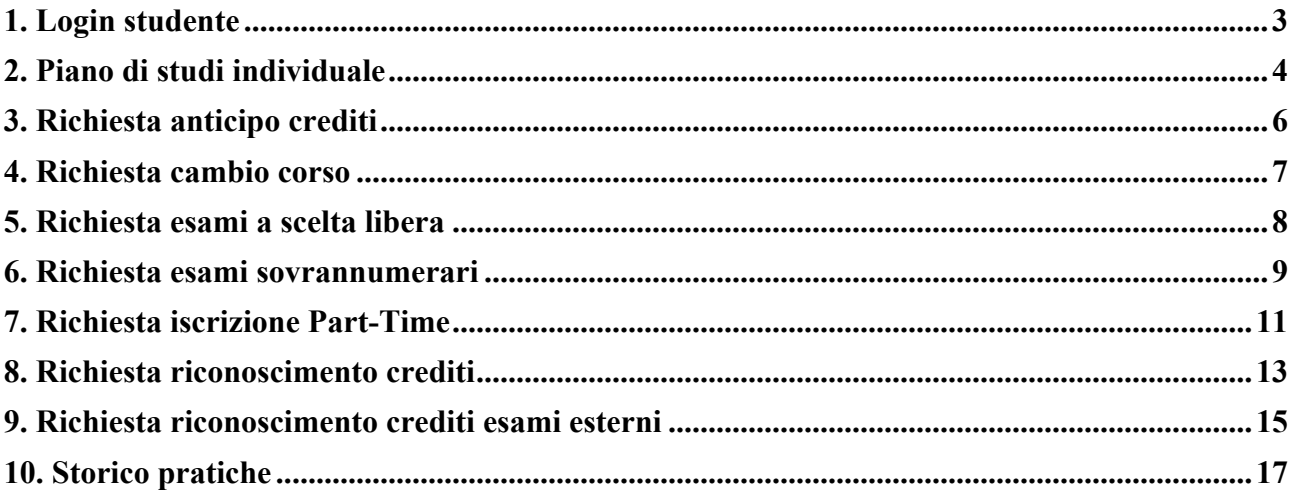

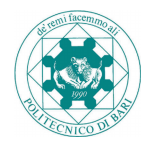

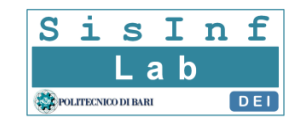

# **1. Login studente**

Per poter accedere alle funzionalità messe a disposizione dello studente, è necessario effettuare l'autenticazione federata all'indirizzo http://www.poliba.it/user e selezionare "*Students*" come organizzazione; come mostrato in Figura 1.

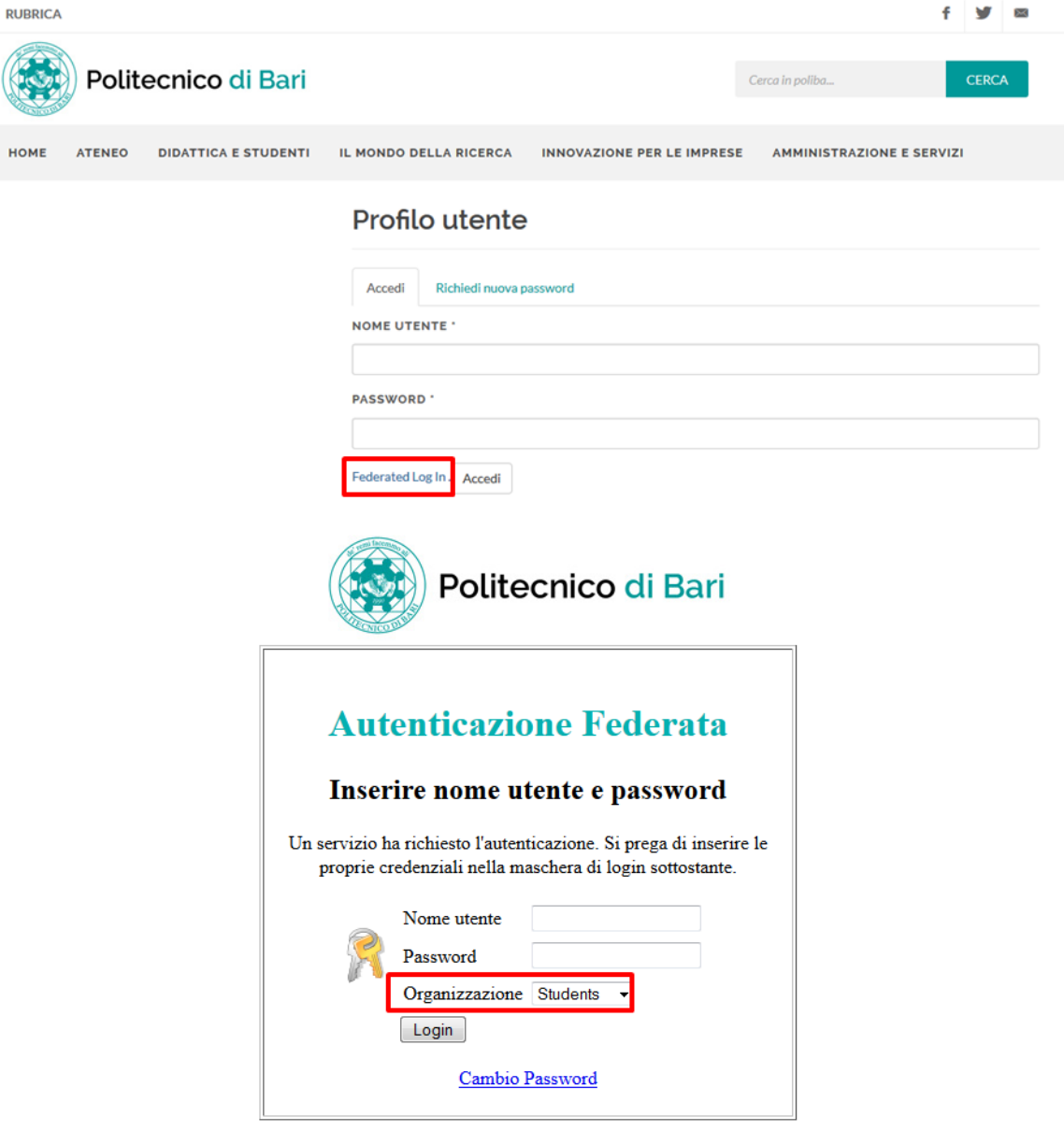

Figura 1: Procedura di autenticazione federata.

Una volta effettuata l'autenticazione, lo studente può visualizzare ed adoperare le varie procedure messe a disposizione attraverso le apposite voci del menù "*Area Personale*"; come mostrato in Figura 2.

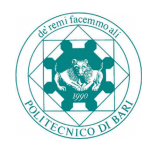

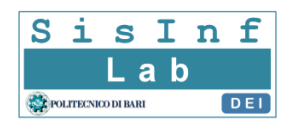

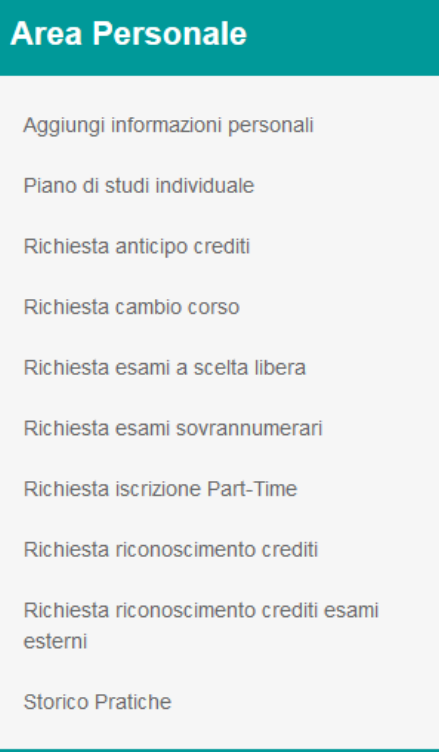

Figura 2: Menù "Area Personale".

# **2. Piano di studi individuale**

Il modulo consente allo studente di poter modificare il proprio piano di studi individuale. Come mostrato in Figura 3, si compone di due sezioni principali, la sezione relativa agli esami da sostituire e quella relativa agli esami sostitutivi.

Per ciascun esame da sostituire è importante selezionare il corrispondente esame sostitutivo, mediante la selezione "N. RIF (ESAME SOSTITUTIVO)".

Il modulo consente anche di poter effettuare dichiarazioni, motivare la richiesta o di allegare ad essa della documentazione. Per allegare documentazione è necessario selezionarla premendo sull'apposito pulsante "*Add files*", seguito successivamente dal tasto "*Start uploa*d". In seguito all'upload è possibile associare a ciascun file una descrizione testuale, premendo il tasto "*Dettagli*".

Una volta inserite tutte le informazioni lo studente, premendo il tasto "*Invio*", accede ad una pagina di riepilogo dove può visualizzare un'anteprima della domanda e nel caso tornare indietro o confermare l'operazione attraverso il tasto "*Conferma*"; come mostrato in Figura 4.

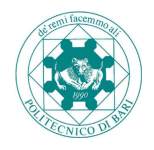

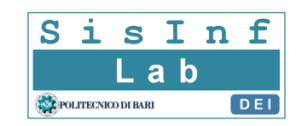

#### Piano di studi individuale

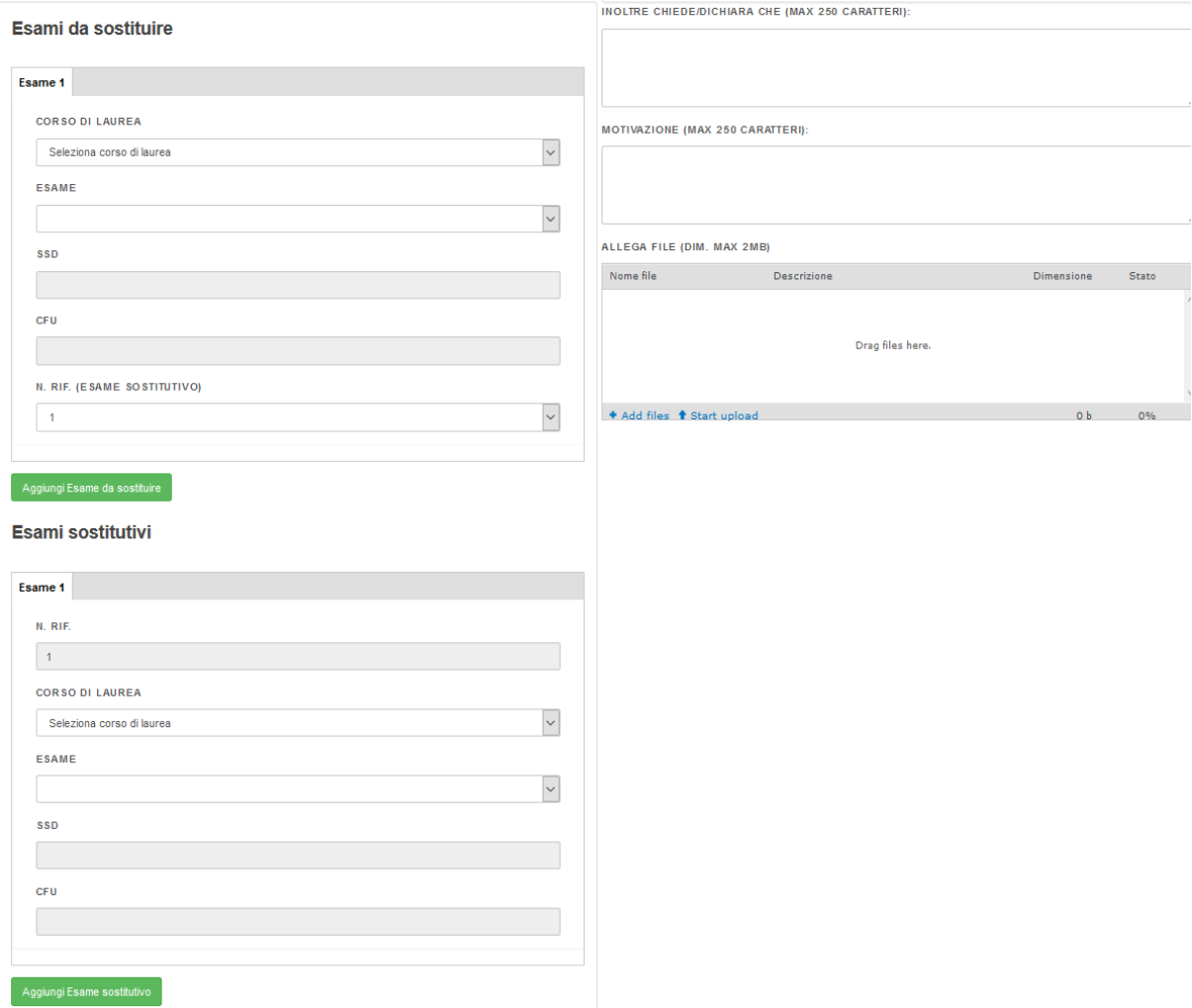

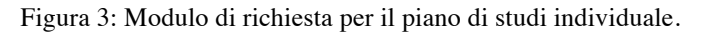

## Sostituzione dei seguenti esami:

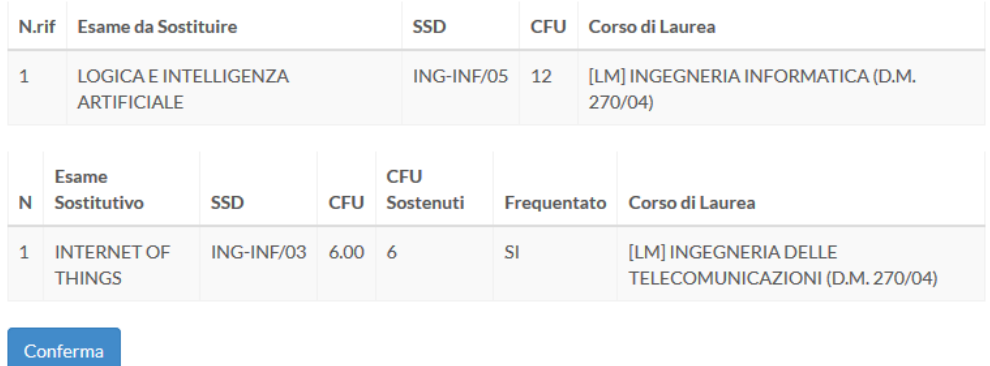

Figura 4: Pagina di riepilogo per la richiesta relativa al piano di studi individuale.

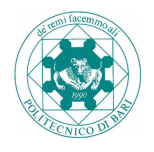

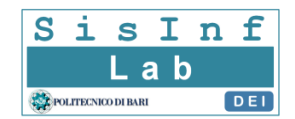

# **3. Richiesta anticipo crediti**

Il modulo consente allo studente di poter effettuare una richiesta per l'anticipo di crediti. Come mostrato in Figura 5, il modulo si compone di una sezione principale dove lo studente può aggiungere le informazioni su uno o più esami di cui richiede l'anticipo dei crediti.

Il modulo consente anche di poter effettuare dichiarazioni, motivare la richiesta o di allegare ad essa della documentazione. Per allegare documentazione è necessario selezionarla premendo sull'apposito pulsante "*Add files*", seguito successivamente dal tasto "*Start uploa*d". In seguito all'upload è possibile associare a ciascun file una descrizione, premendo il tasto "*Dettagli*".

Una volta inserite tutte le informazioni lo studente, premendo il tasto "*Invio*", accede ad una pagina di riepilogo dove può visualizzare un'anteprima della domanda e nel caso tornare indietro o confermare l'operazione attraverso il tasto "*Conferma*"; come mostrato in Figura 6.

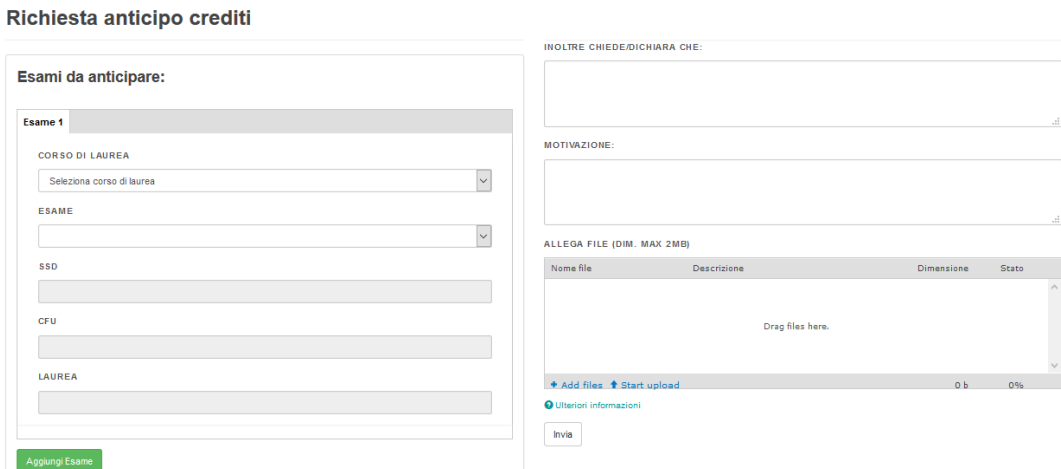

Figura 5: Modulo di richiesta per l'anticipo crediti.

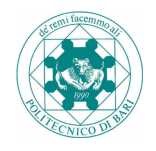

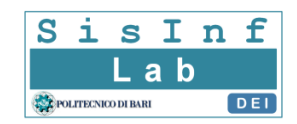

#### Anticipo dei seguenti esami:

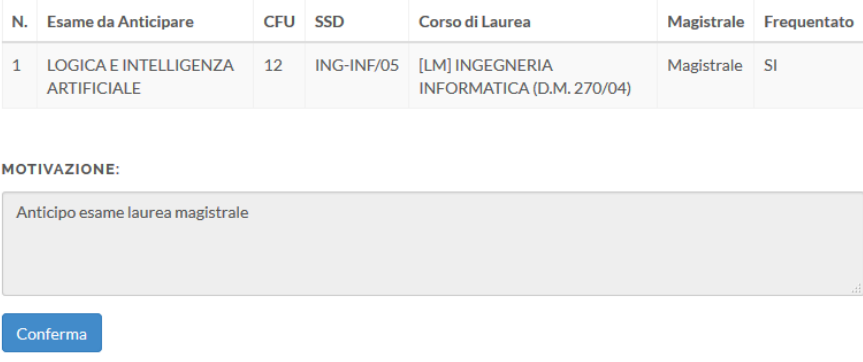

Figura 6: Pagina di riepilogo per la richiesta relativa all'anticipo crediti.

# **4. Richiesta cambio corso**

Il modulo consente allo studente di poter effettuare una richiesta per il passaggio dal corso A-K al corso L-Z di uno stesso corso di laurea o il viceversa. Come mostrato in Figura 7, il modulo si compone di due selezioni, una dipendente dall'altra.

Il modulo consente anche di poter allegare alla domanda della documentazione. Per allegare documentazione è necessario selezionarla premendo sull'apposito pulsante "*Add files*", seguito successivamente dal tasto "*Start uploa*d". In seguito all'upload è possibile associare a ciascun file una descrizione, premendo il tasto "*Dettagli*".

Una volta inserite tutte le informazioni lo studente, premendo il tasto "*Invio*", conferma la richiesta del cambio di corso.

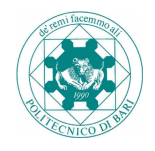

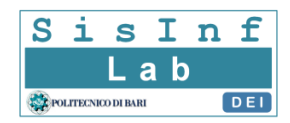

# Richiesta cambio corso

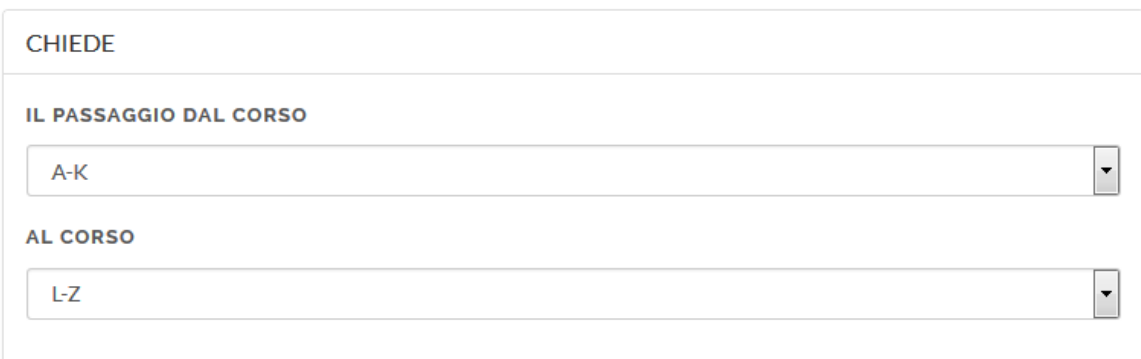

#### ALLEGA FILE

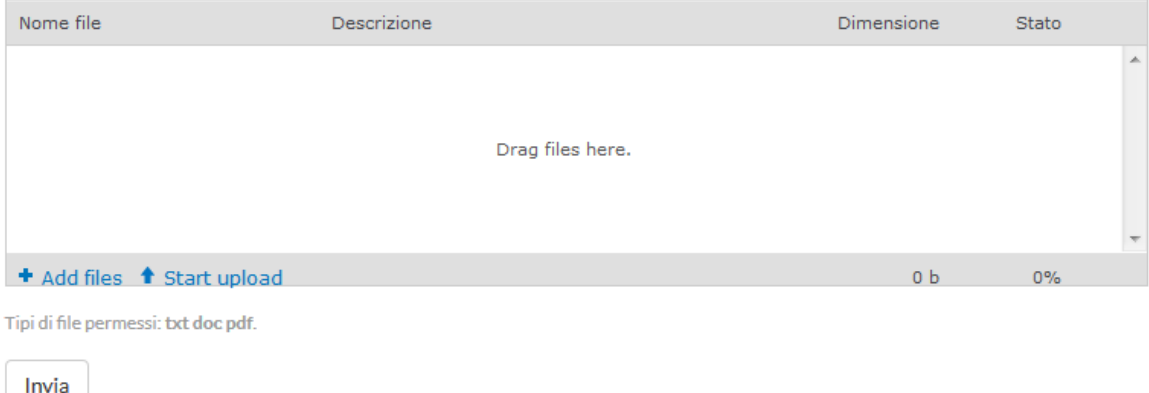

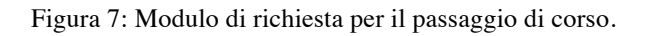

## **5. Richiesta esami a scelta libera**

Il modulo consente allo studente di poter effettuare una richiesta per la selezione di esami a scelta libera. Come mostrato in Figura 8, si compone di una sezione principale tramite cui lo studente può selezionare uno o più esami a scelta da inserire nella richiesta.

Il modulo consente anche di poter effettuare dichiarazioni, motivare la richiesta o di allegare ad essa della documentazione. Per allegare documentazione è necessario selezionarla premendo sull'apposito pulsante "*Add files*", seguito successivamente dal tasto "*Start uploa*d". In seguito all'upload è possibile associare a ciascun file una descrizione, premendo il tasto "*Dettagli*".

Una volta inserite tutte le informazioni lo studente, premendo il tasto "*Invio*", accede ad una pagina di riepilogo dove può visualizzare un'anteprima della domanda e nel caso

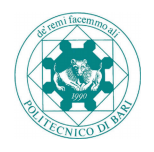

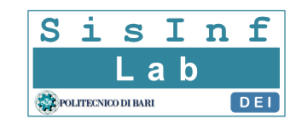

tornare indietro o confermare l'operazione attraverso il tasto "*Conferma*"; come mostrato in Figura 9.

**INOLTRE CHIEDE/DICHIARA CHE** 

#### Richiesta esami a scelta libera

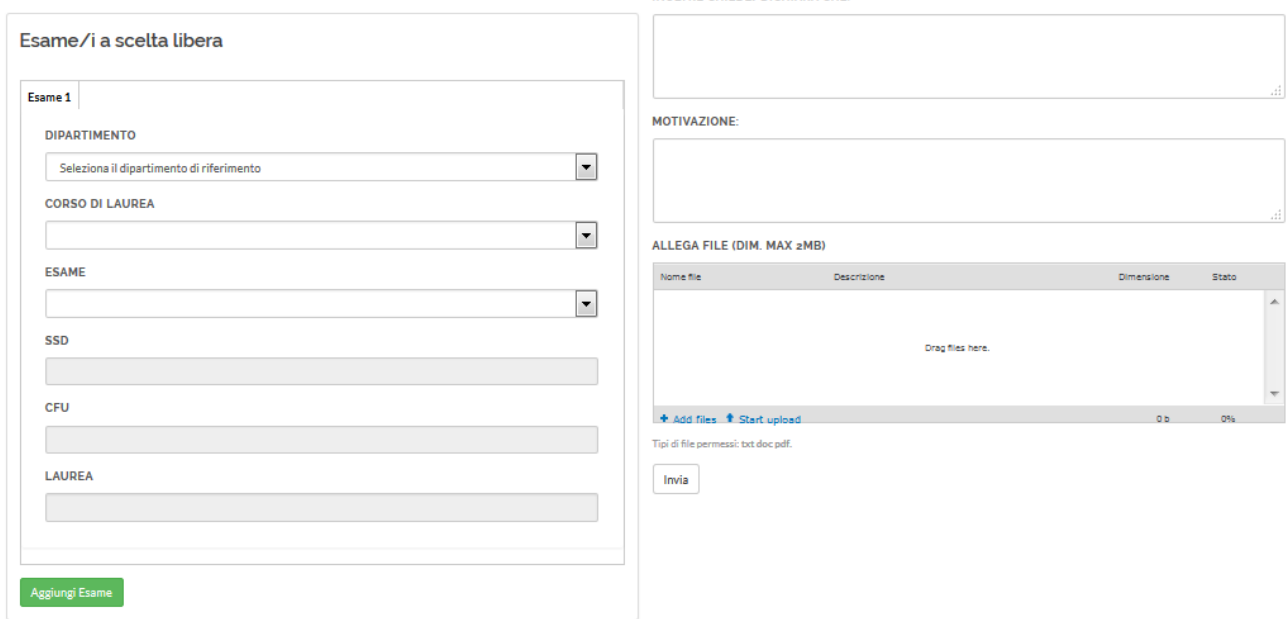

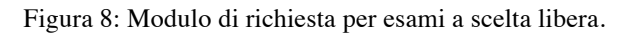

## Richiesta dei seguenti esami a scelta:

| N.       | Esame a scelta                       | <b>SSD</b>     | <b>CFU</b> | Laurea        | <b>Dipartimento</b>                                            | Corso di Laurea                                   |  |  |  |  |
|----------|--------------------------------------|----------------|------------|---------------|----------------------------------------------------------------|---------------------------------------------------|--|--|--|--|
|          | <b>CONTROLLO</b><br><b>DEI ROBOT</b> | $ING-INF/04$ 6 |            | Specialistica | Dipartimento di Ingegneria<br>Elettrica e<br>dell'Informazione | <b>[LS] INGEGNERIA</b><br><b>DELL'AUTOMAZIONE</b> |  |  |  |  |
| Conferma |                                      |                |            |               |                                                                |                                                   |  |  |  |  |

Figura 9: Pagina di riepilogo per la richiesta relativa ad esami a scelta.

## **6. Richiesta esami sovrannumerari**

Il modulo consente allo studente di poter effettuare una richiesta per l'inserimento nel proprio piano di studi individuale di esami sovrannumerari. Come mostrato in Figura 10, si

compone di una sezione principale tramite cui lo studente può selezionare uno o più esami che si intendono anticipare.

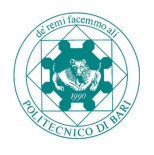

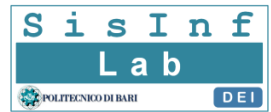

Il modulo consente anche di poter allegare alla domanda della documentazione. Per allegare documentazione è necessario selezionarla premendo sull'apposito pulsante "*Add files*", seguito successivamente dal tasto "*Start uploa*d". In seguito all'upload è possibile associare a ciascun file una descrizione, premendo il tasto "*Dettagli*".

Una volta inserite tutte le informazioni lo studente, premendo il tasto "*Invio*", accede ad una pagina di riepilogo dove può visualizzare un'anteprima della domanda e nel caso tornare indietro o confermare l'operazione attraverso il tasto "*Conferma*"; come mostrato in Figura 11.

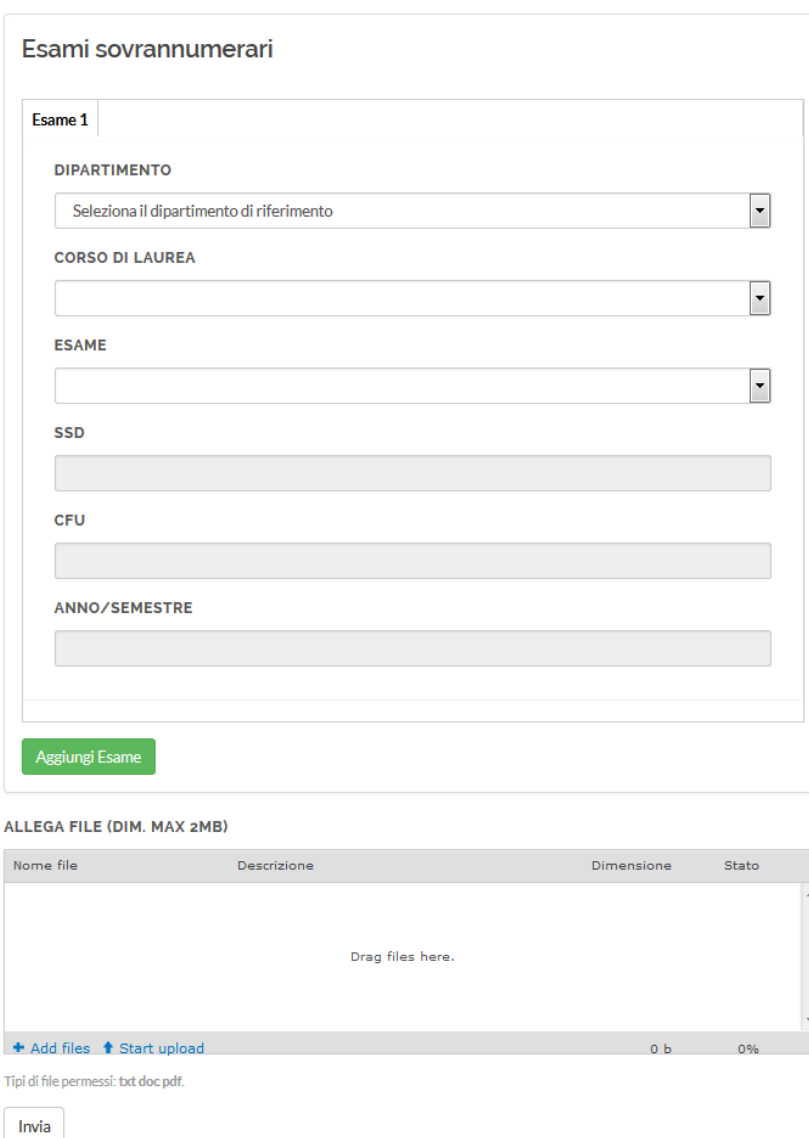

Richiesta esami sovrannumerari

Figura 10: Modulo di richiesta per la scelta di esami sovrannumerari.

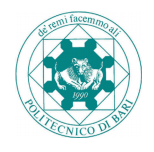

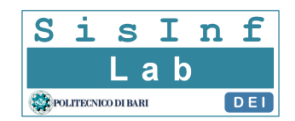

### Anticipo dei seguenti esami:

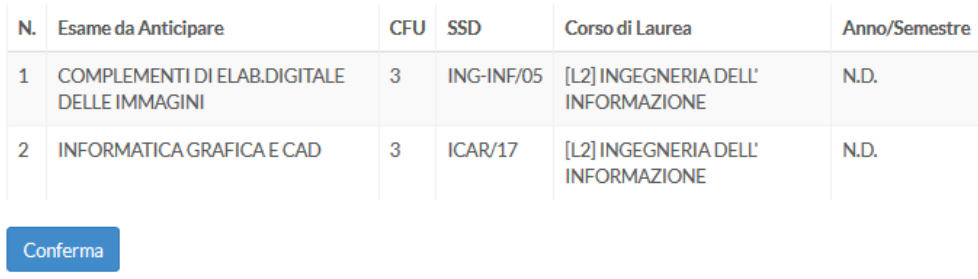

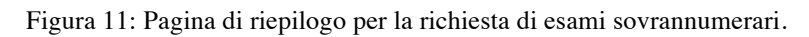

# **7. Richiesta iscrizione Part-Time**

Il modulo consente di poter effettuare una richiesta per potersi iscrivere in qualità di studente Part-Time ed articolare il proprio piano di studi con esami previsti per il primo e secondo anno Part-Time; come mostrato in Figura 12. Risulta necessario rispettare un numero totale di crediti minimo e massimo per ciascun anno Part-Time, sommando i CFU degli esami selezionati.

La presente richiesta costituisce l'unica modalità per ottenere lo status di studente a tempo parziale, non sarà richiesta la compilazione di altra modulistica.

Ai sensi dell'art. 19 del regolamento didattico di Ateneo l'istanza è proponibile solo da coloro che sono iscritti a un anno di iscrizione regolare del proprio corso di laurea.

Eventuali iscrizioni part-time di studenti Fuori Corso erroneamente autorizzate dai dipartimenti verranno rigettate d'ufficio dalla segreteria studenti.

Le istanze dovranno essere prodotte nei termini che verranno dettagliati dalla segreteria studenti in successivi avvisi pubblicati su www.poliba.it, eventuali istanze prodotte fuori dai termini fissati saranno rigettate d'ufficio.

Il modulo consente anche di poter allegare alla domanda della documentazione. Per allegare documentazione è necessario selezionarla premendo sull'apposito pulsante "*Add files*", seguito successivamente dal tasto "*Start upload*". In seguito all'upload è possibile associare a ciascun file una descrizione, premendo il tasto "*Dettagli*".

Una volta inserite tutte le informazioni lo studente, premendo il tasto "*Invio*", accede ad una pagina di riepilogo dove può visualizzare un'anteprima della domanda e nel caso tornare indietro o confermare l'operazione attraverso il tasto "*Conferma*"; come mostrato in Figura 13.

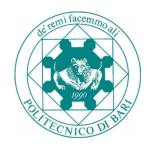

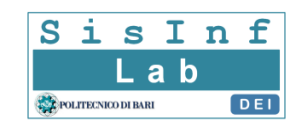

#### Richiesta iscrizione Part-Time

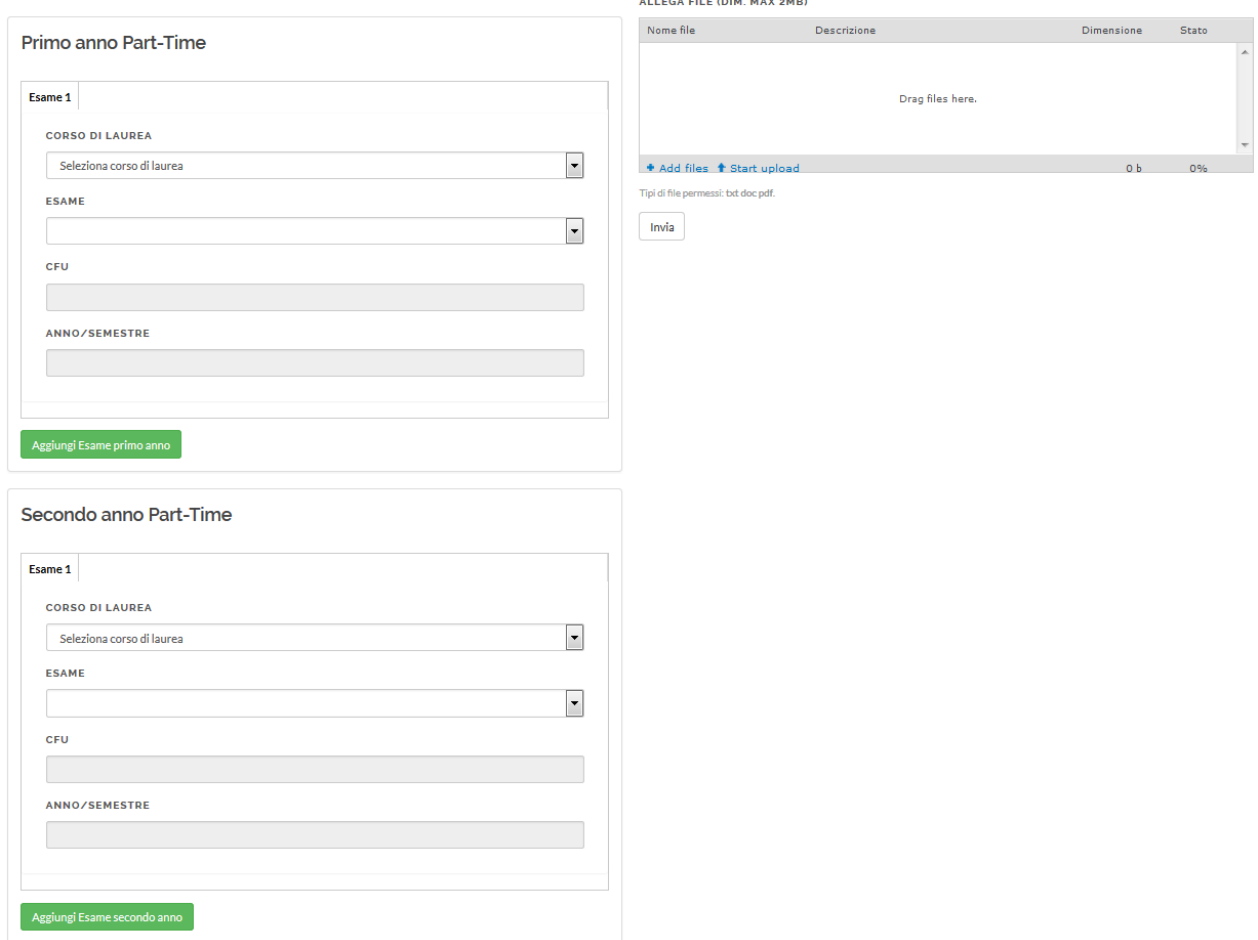

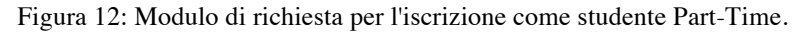

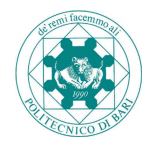

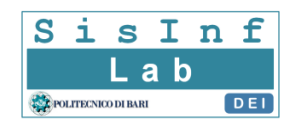

### Esami per il primo anno Part-Time:

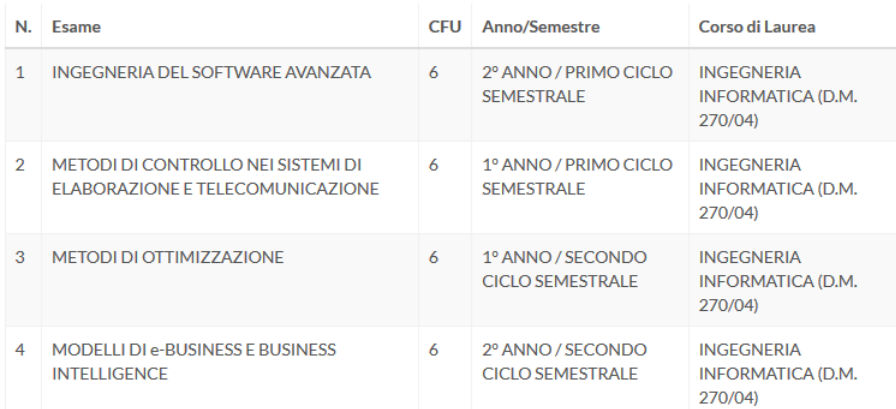

#### Esami per il secondo anno Part-Time:

| N.       | Esame                                                           |    | Anno/Semestre                                | Corso di Laurea                                |  |  |  |  |
|----------|-----------------------------------------------------------------|----|----------------------------------------------|------------------------------------------------|--|--|--|--|
|          | SISTEMI E RETI MULTIMEDIALI                                     | 6  | 1º ANNO / SECONDO CICLO<br><b>SEMESTRALE</b> | <b>INGEGNERIA INFORMATICA</b><br>(D.M. 270/04) |  |  |  |  |
| 2        | <b>TIROCINIO</b>                                                | 6  | 2º ANNO / SECONDO CICLO<br><b>SEMESTRALE</b> | <b>INGEGNERIA INFORMATICA</b><br>(D.M. 270/04) |  |  |  |  |
| з        | <b>LINGUAGGLEORMALLE</b><br><b>COMPILATORI</b>                  | 9  | 1º ANNO / PRIMO CICLO<br><b>SEMESTRALE</b>   | <b>INGEGNERIA INFORMATICA</b><br>(D.M. 270/04) |  |  |  |  |
| 4        | <b>ELABORAZIONE DI IMMAGINI E</b><br><b>VISIONE ARTIFICIALE</b> | 12 | 1º ANNO / PRIMO CICLO<br><b>SEMESTRALE</b>   | INGEGNERIA INFORMATICA<br>(D.M. 270/04)        |  |  |  |  |
|          |                                                                 |    |                                              |                                                |  |  |  |  |
| Conferma |                                                                 |    |                                              |                                                |  |  |  |  |

Figura 13: Pagina di riepilogo per la richiesta di iscrizione Part-Time.

# **8. Richiesta riconoscimento crediti**

Il modulo consente allo studente di poter effettuare una richiesta per il riconoscimento di crediti relativi alla sua carriera pregressa relativamente a corsi del Politecnico di Bari. Come mostrato in Figura 14, si compone di due sezioni principali, la sezione relativa agli esami da riconoscere e quella relativa agli esami da convalidare.

Per ciascun esame da riconoscere è importante selezionare il corrispondente esame da convalidare, mediante la selezione "N. RIF (ESAME DA CONVALIDARE)".

Per ciascun esame da convalidare il numero di CFU deve essere indicato dallo studente (la somma dei CFU da riconoscere deve essere maggiore o uguale al valore di CFU inserito per il corrispondente esame da convalidare).

Il modulo consente anche di poter effettuare dichiarazioni o di allegare alla domanda della documentazione. Per allegare documentazione è necessario selezionarla premendo

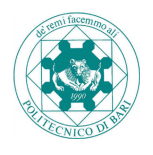

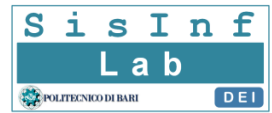

sull'apposito pulsante "*Add files*", seguito successivamente dal tasto "*Start uploa*d". In seguito all'upload è possibile associare a ciascun file una descrizione, premendo il tasto "*Dettagli*".

Una volta inserite tutte le informazioni lo studente, premendo il tasto "*Invio*", accede ad una pagina di riepilogo dove può visualizzare un'anteprima della domanda e nel caso tornare indietro o confermare l'operazione attraverso il tasto "*Conferma*"; come mostrato in Figura 15.

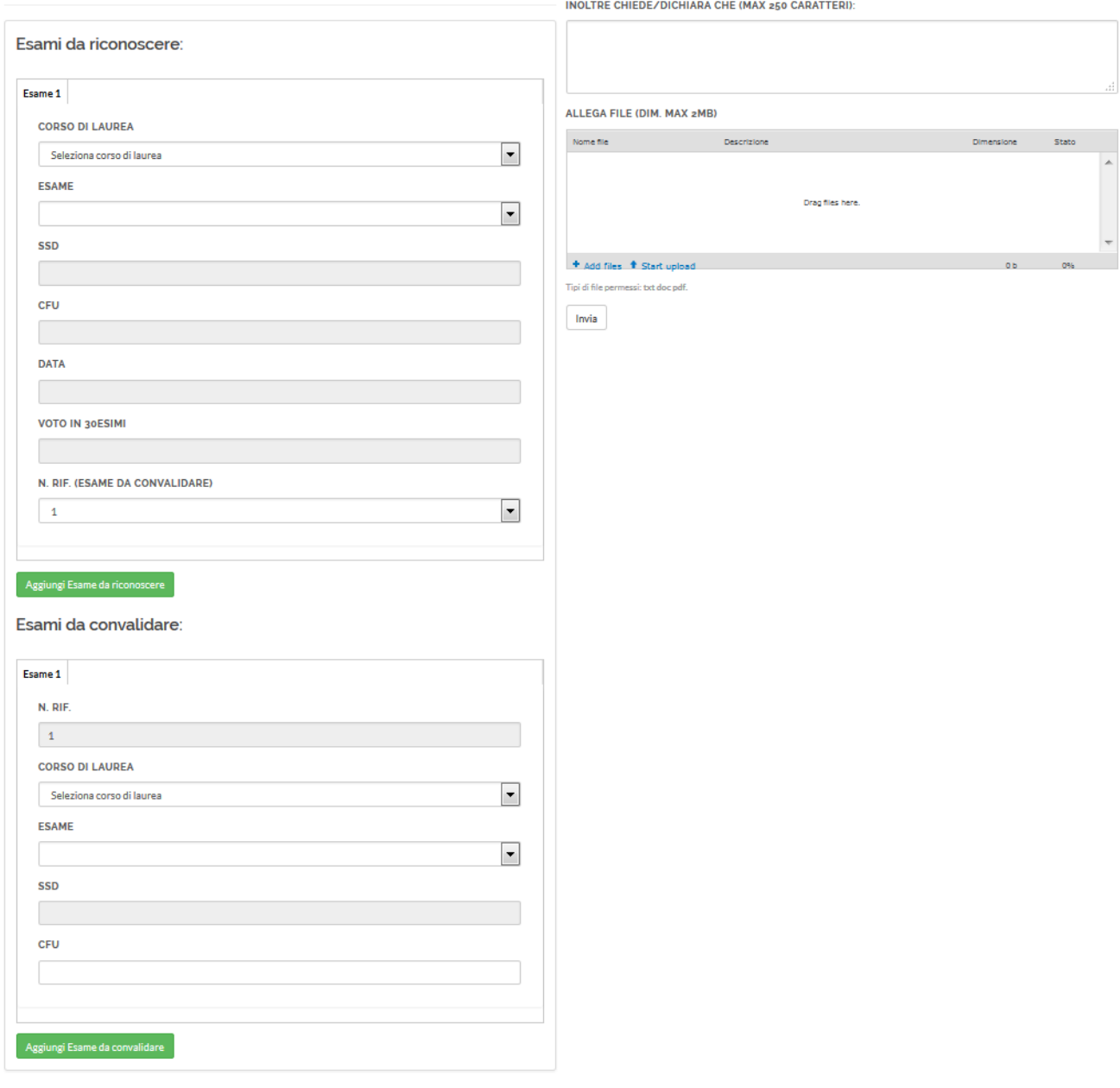

Richiesta riconoscimento crediti

Figura 14: Modulo di richiesta per il riconoscimento crediti carriera pregressa.

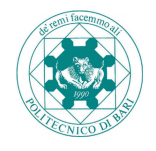

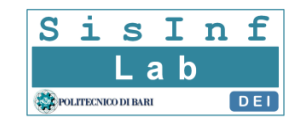

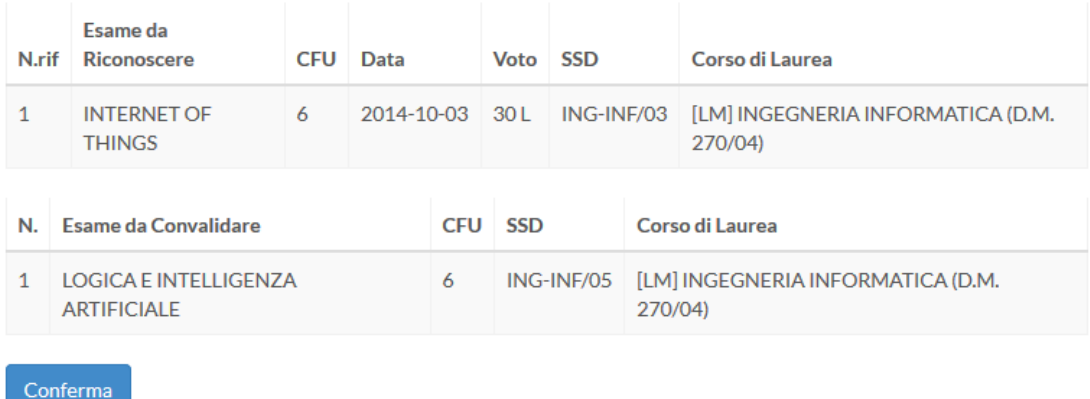

## Riconoscimento dei sequenti esami:

Figura 15: Pagina di riepilogo per la richiesta di riconoscimento crediti carriera pregressa.

# **9. Richiesta riconoscimento crediti esami esterni<sup>1</sup>**

Il modulo consente allo studente di poter effettuare una richiesta per il riconoscimento di crediti relativi alla sua carriera pregressa relativamente a corsi esterni al Politecnico di Bari. Come mostrato in Figura 16, si compone di due sezioni principali, la sezione relativa agli esami da riconoscere e quella relativa agli esami da convalidare. I dati di ciascun esame da riconoscere devono essere compilati manualmente dallo studente, specificando università, corso di laurea, esame sostenuto, SSD, CFU, data e voto.

Per ciascun esame da riconoscere è importante selezionare il corrispondente esame da convalidare, mediante la selezione "N. RIF (ESAME DA CONVALIDARE)".

Per ciascun esame da convalidare il numero di CFU deve essere indicato dallo studente (la somma dei CFU da riconoscere deve essere maggiore o uguale al valore di CFU inserito per il corrispondente esame da convalidare).

Il modulo consente anche di poter effettuare dichiarazioni o di allegare alla domanda della documentazione. Per allegare documentazione è necessario selezionarla premendo sull'apposito pulsante "*Add files*", seguito successivamente dal tasto "*Start uploa*d". In seguito all'upload è possibile associare a ciascun file una descrizione, premendo il tasto "*Dettagli*".

<sup>1</sup> **ATTENZIONE: possono presentare questa richiesta soltanto gli studenti già iscritti al Politecnico di Bari nel rispetto di quanto previsto dai Regolamenti del Politecnico per i trasferimenti in ingresso e in particolar modo dagli appositi Bandi previsti per i Corsi di Laurea in Architettura e Disegno Industriale e dal Regolamento TAI per l'immatricolazione ai corsi di Laurea Triennali di Ingegneria in vigore.**

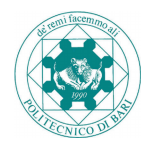

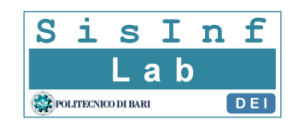

Una volta inserite tutte le informazioni lo studente, premendo il tasto "*Invio*", accede ad una pagina di riepilogo dove può visualizzare un'anteprima della domanda e nel caso tornare indietro o confermare l'operazione attraverso il tasto "*Conferma*"; come mostrato in Figura 17.

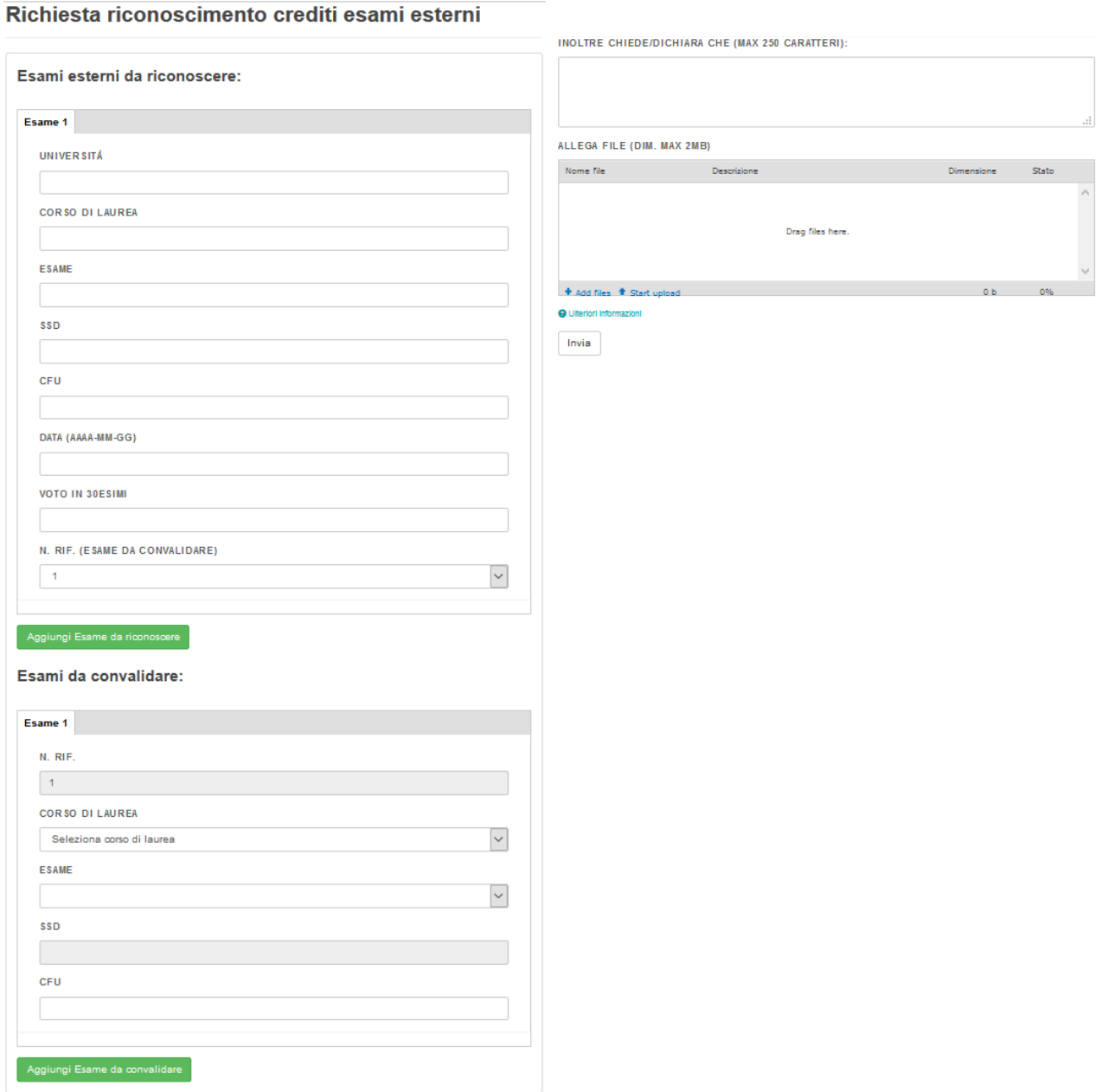

Figura 16: Modulo di richiesta per il riconoscimento crediti esami esterni.

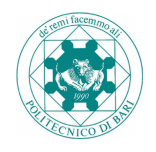

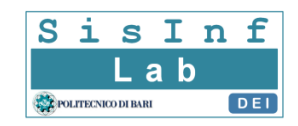

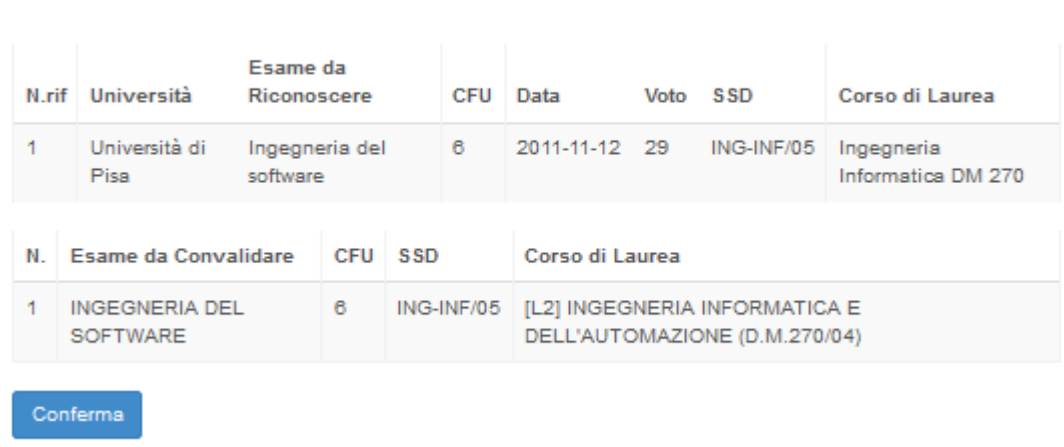

## Riconoscimento dei seguenti esami esterni:

Figura 17: Pagina di riepilogo per la richiesta di riconoscimento crediti esami esterni.

# **10. Storico pratiche**

Il modulo consente allo studente di visualizzare l'elenco delle pratiche sottomesse durante la propria carriera, con la possibilità di poterle filtrare per tipologia; come mostrato in Figura 18. Per ogni pratica in tabella è riportato l'ID Pratica, la data di sottomissione, il tipo di pratica, lo stato ed un link relativo ai dettagli della pratica stessa.

Lo stato di una pratica può essere uno dei seguenti:

- Da esaminare: la pratica non è stata ancora approvata dal coordinatore del corso di laurea e dal direttore del dipartimento.
- Approvata: la pratica è stata approvata sia dal coordinatore del corso che dal direttore del dipartimento.
- Respinta: la pratica è stata respinta dal coordinatore del corso o dal direttore del dipartimento.
- Approvata con riserva: la pratica è stata esaminata dal coordinatore del corso ed è stata approvata con riserva, in quanto la documentazione fornita risulta essere incompleta o inadeguata. L'approvazione con riserva è prevista esclusivamente per la procedura "Richiesta riconoscimento crediti" e prevede che lo studente possa risottomettere le informazioni mancanti o incomplete. La presenza di un asterisco indica che lo studente ha risottomesso tali informazioni e la pratica è in attesa di essere processata nuovamente dal coordinatore responsabile. La presenza di un link, invece, consente allo studente di accedere alla pagina relativa alla pratica dove può visualizzare i motivi per cui è stata approvata con riserva (pannello

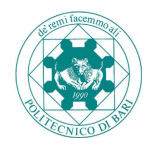

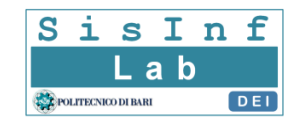

"*Resoconto approvazione con riserva*") ed inserire dichiarazioni o documentazione mancante (pannello "*Informazioni addizionali*"); come mostrato in Figura 19.

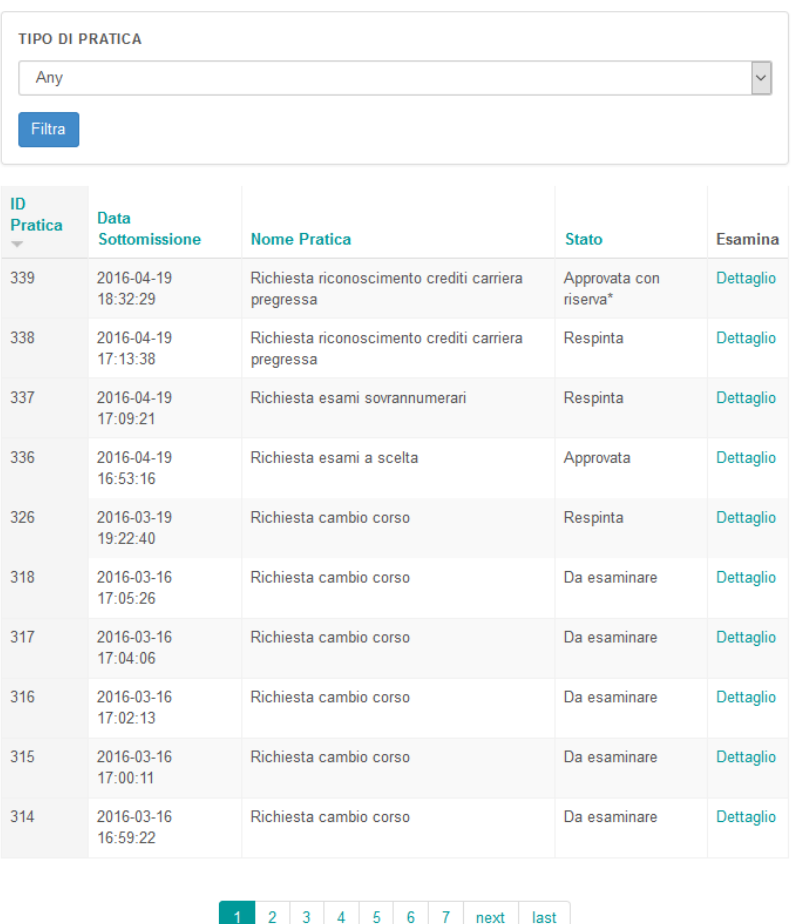

## **Storico Pratiche**

\*La pratica è stata risottomessa

Figura 18: Storico delle pratiche sottomesse dallo studente durante la propria carriera.

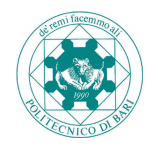

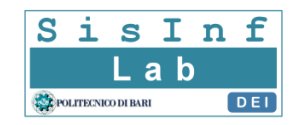

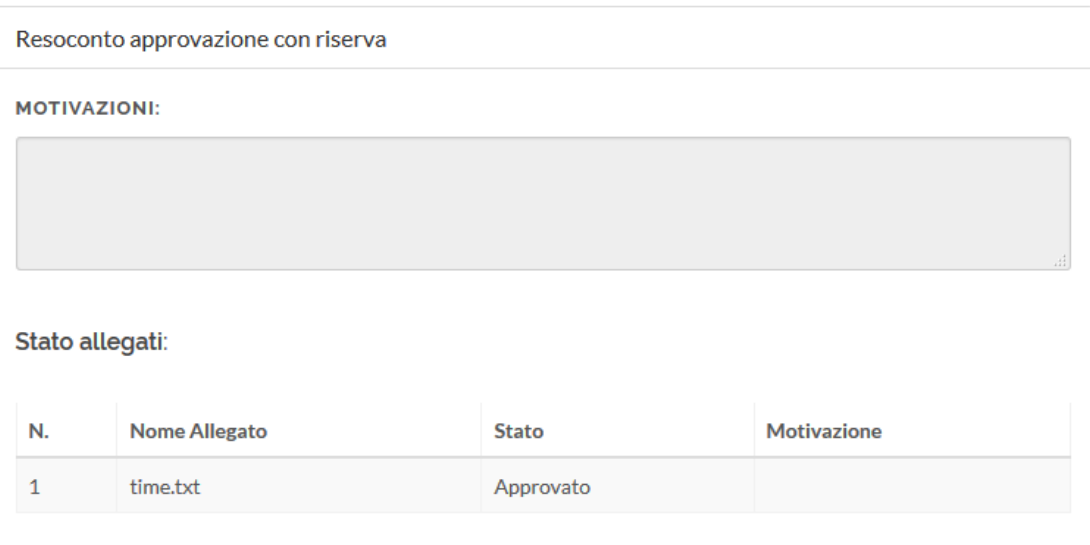

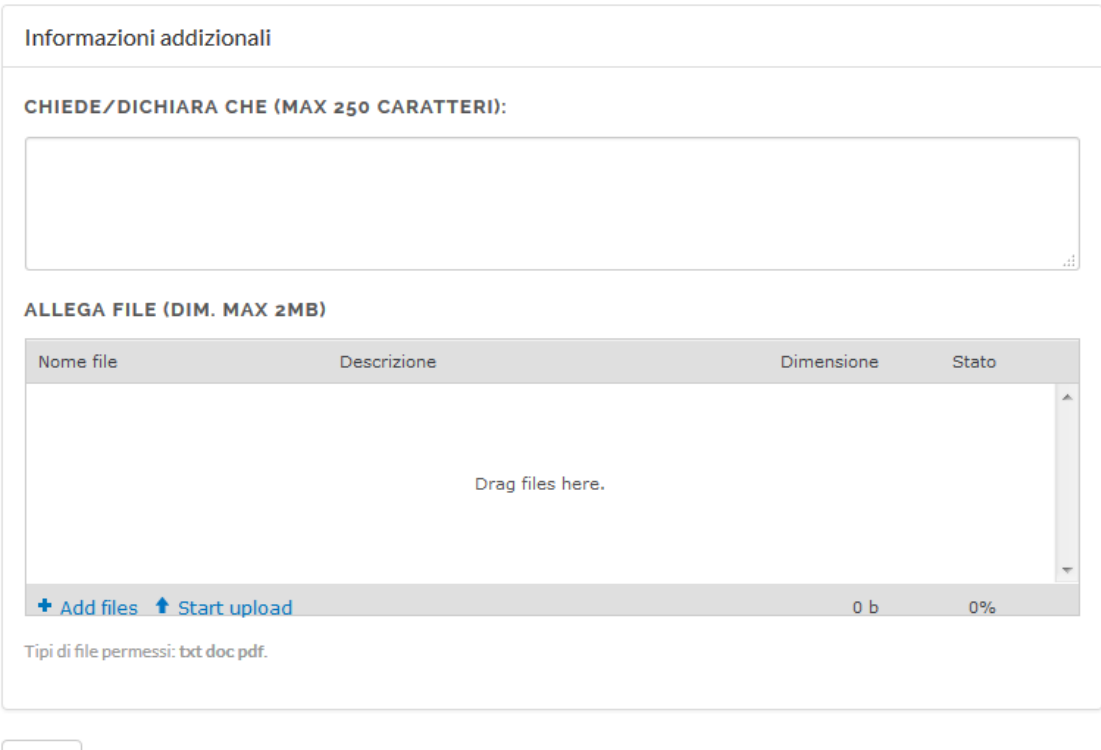

Invia

Figura 19: Pagina di risottomissione per il modulo di Richiesta riconoscimento crediti.

A partire dallo storico delle pratiche, seguendo il link "Dettaglio", lo studente può visualizzare le informazioni di dettaglio di una pratica sottomessa ed in particolare visualizzare anche uno storico delle diverse fasi di approvazione (pannello "STORICO PRATICA"); come mostrato in Figura 20.

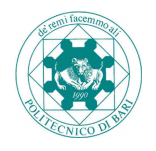

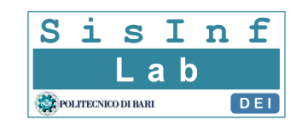

#### ID Pratica: 99

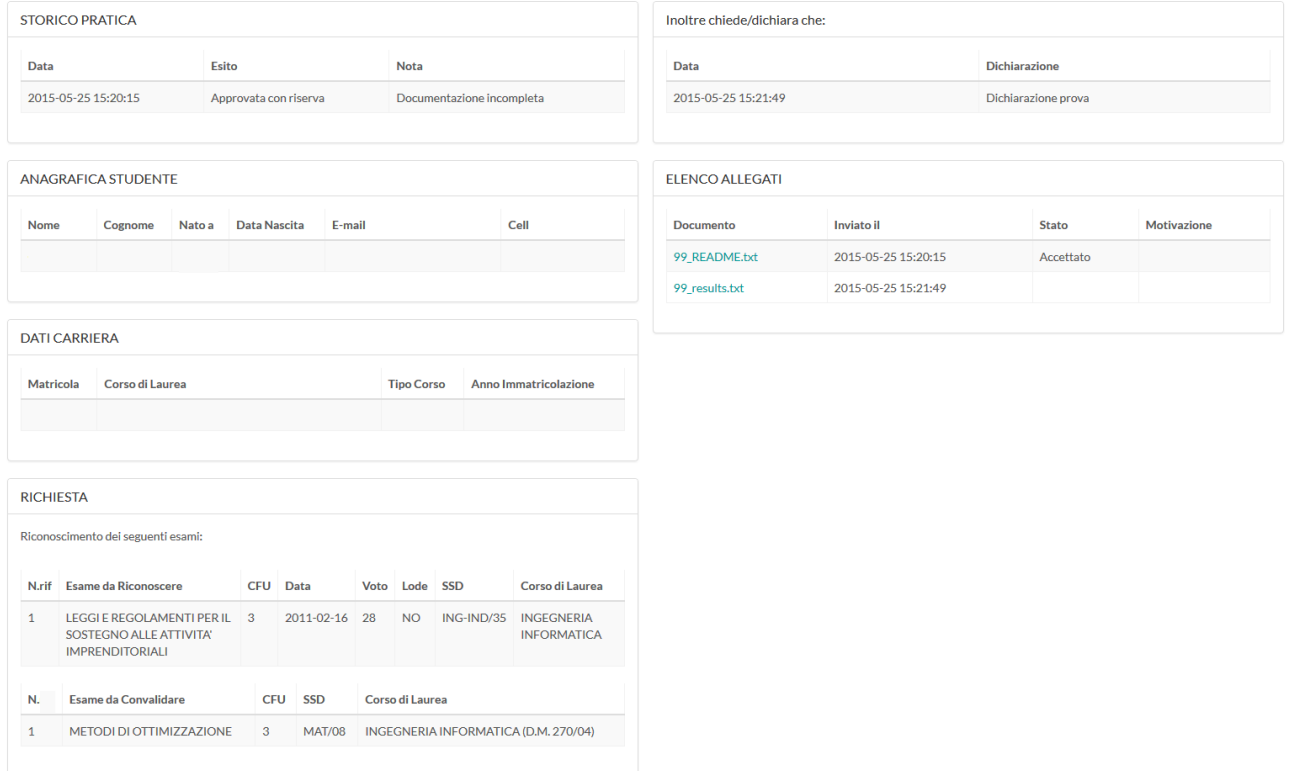

Figura 20: Pagina di dettaglio di una pratica studente.